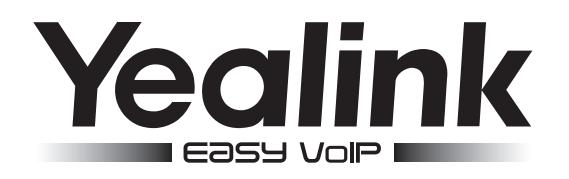

# Ultra-elegant Gigabit IP Phone SIP-T48G

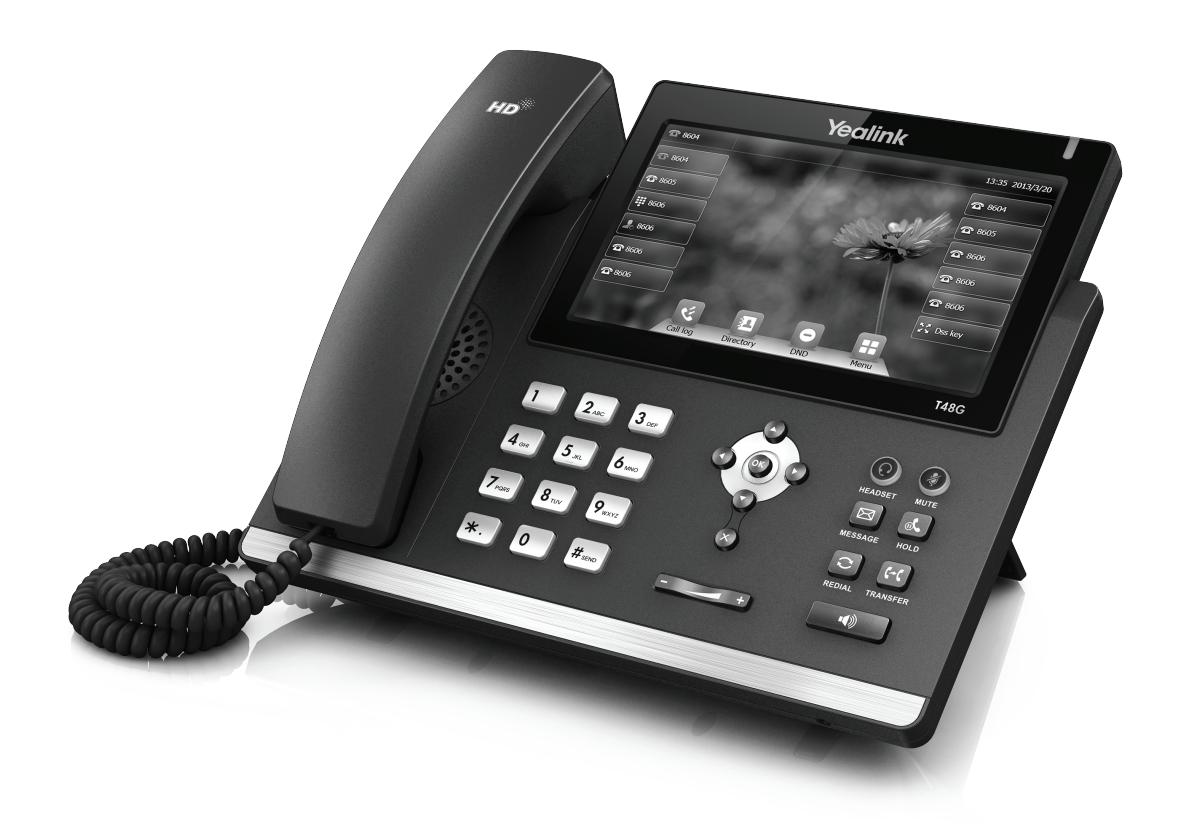

# Quick Start Guide (V73.40)

www.yealink.com Applies to firmware version 35.73.0.40 or later.

## **Packaging Contents**

The following items are included in your package. If you find anying missing, contact your system administrator.

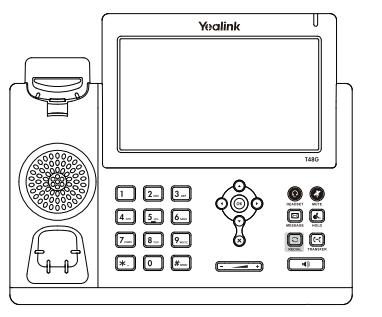

IP Phone Handset

 $\circledcirc$ 

Quick Start Guide

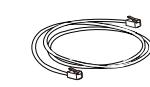

Handset Cord Ethernet Cable Stand

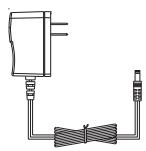

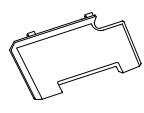

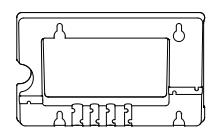

Power Adapter Wall Mount Bracket (Optional) (Optional)

## Assembling the Phone Assembling the Phone

1.Attach the stand,as shown below:

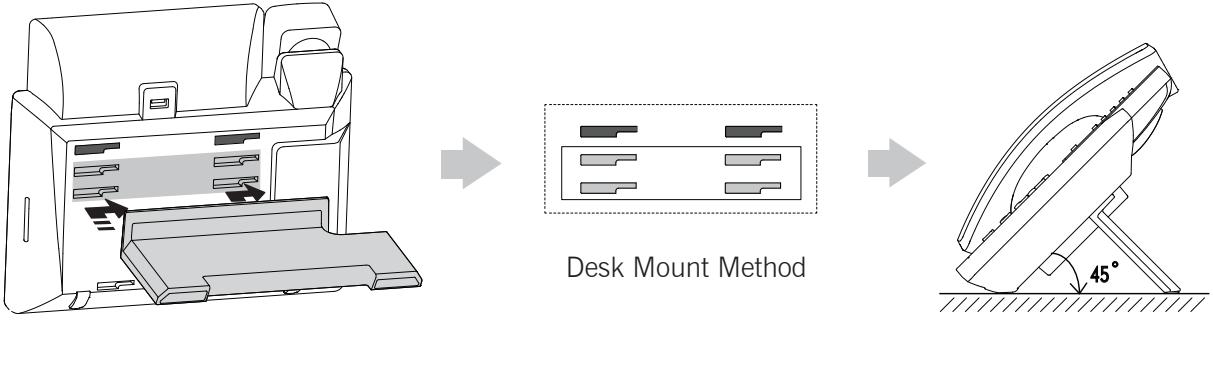

The two wall mount slots are plugged up by silica gel. You can pull out the silica gel when mounting your IP phone to a wall.

Note: For more information on how to mount the IP phone to a wall, refer to Yealink Wall Mount Quick Installation Guide for SIP-T4X IP Phones.

#### 2.Connect the handset and optional headset, as shown below:

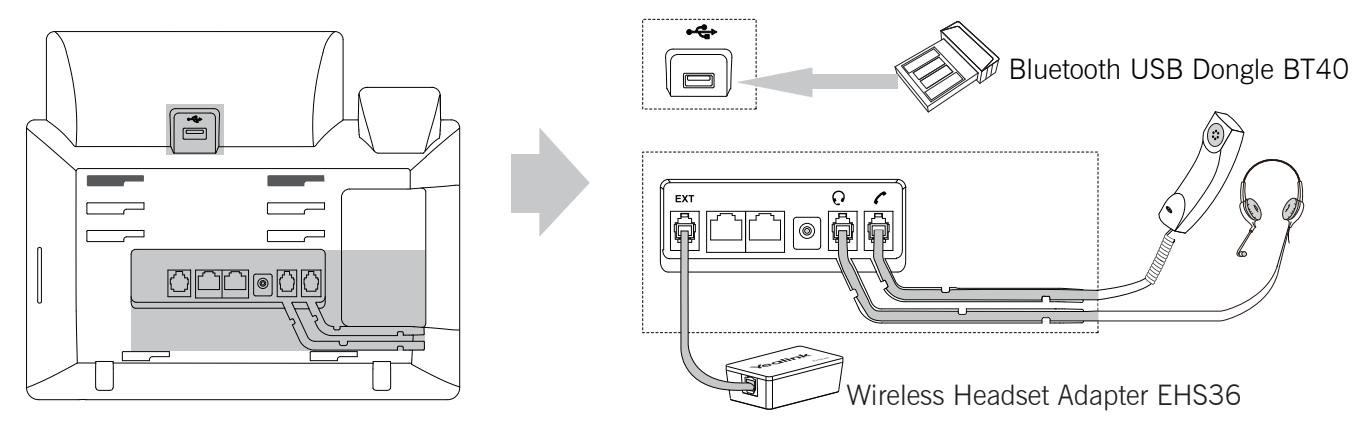

Note: The headset, Bluetooth USB dongle BT40 and wireless headset adapter EHS36 should be purchased separately. The EXT port can also be used to connect the expansion module EXP40. For more information on how to use the EHS36, EXP40 and BT40, refer to Yealink EHS36 User Guide, Yealink EXP40 User Guide and Yealink Bluetooth USB Dongle BT40 User Guide.

#### 3.Connect the network and power, as shown below :

You have two option for network and power connections. Your system administrator will advise you on which one to use.

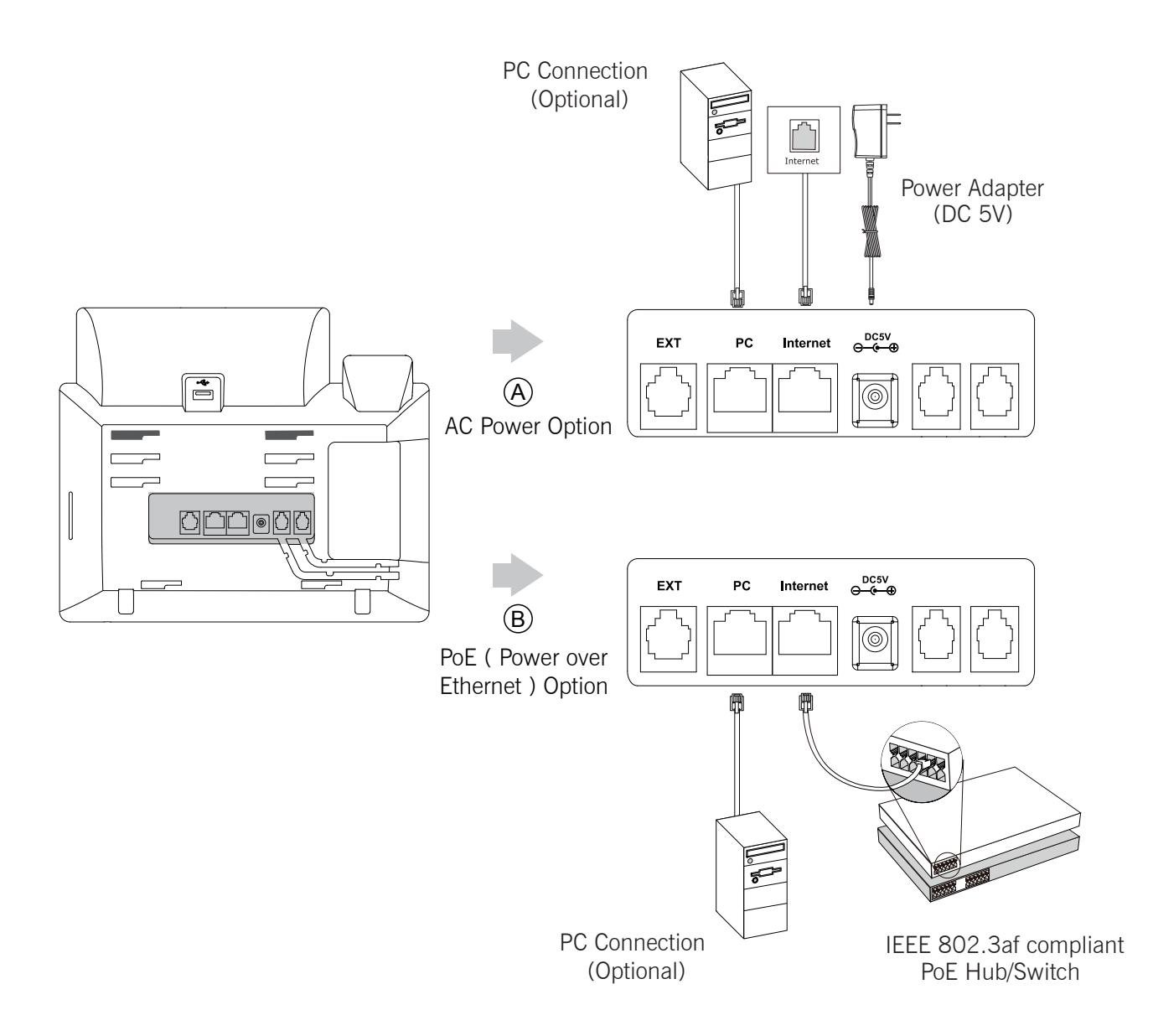

Note: If inline power (PoE) is provided,you don't need to connect the power adaper.Make sure the hub/switch is PoE-compliant.

### **Startup**

After the IP phone is connected to the network and supplied with power, it automatically begins the initialization process. After startup, the phone is ready for use. You can configure the phone via phone user interface or web user interfafce.

Welcome Initializing... Please wait

#### Configuring via web user interface

#### Accessing the web user interface:

- 1. Press the OK key when the phone is idle to get the IP address of the phone.
- 2. Open the web browser of your computer, enter the IP address into the address bar (e.g., "http://192.168.0.10" or "192.168.0.10"), and then press the **Enter**.
- 3. Enter the user name (default: admin) and password (default: admin) in the login page and click Confirm.

#### Network Settings: Click on Network->Basic->IPv4 Config

You can configure the network settings in the following ways:

- **DHCP**: By default, the phone attempts to contact a DHCP server in your network to obtain tis valid network settings, e.g., IP address, subnet mask, gateway address and DNS address.
- Static IP Address: If your phone can not contact a DHCP server for any reason, you need to configure the IP address subnet mask, gateway address, primary DNS address and secondary DNS address for the phone manually.
- PPPoE: If you are using an xDSL modem, you can connect your phone to the Internet via PPPoE mode. Contact the ITSP for the PPPoE user name and password.

Note: The IP phone also supports IPv6, but IPv6 is disabled by default. The wrong network settings may result in inaccessibility of your phone and may have an impact on the network performance. Contact your system administrator for more information.

#### Account Settings: Click on Account->Register->Account X (X=1,2,3...15,16)

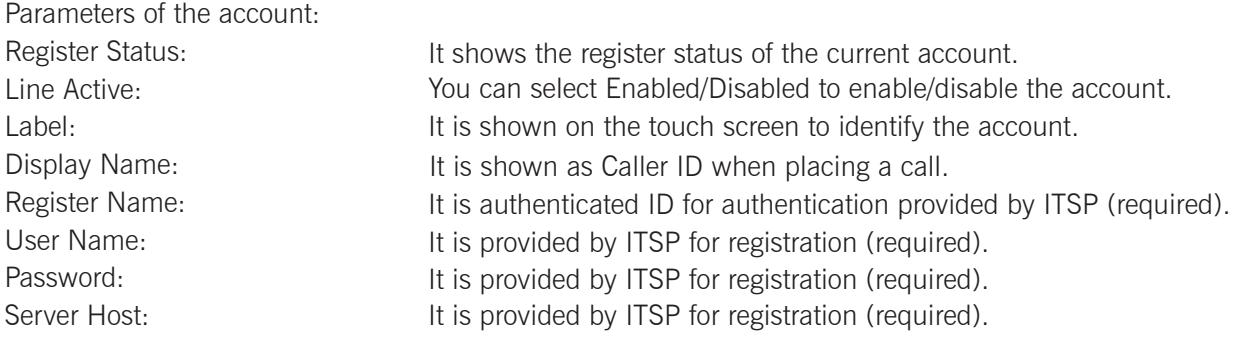

#### Register status icons on the touch screen:

(Green) Registered **Contact Contact Contact Contact Contact Contact Contact Contact Contact Contact Contact Conta** 

Note: Check with your system administrator if any error appears during the registration process or if a specific configuration is required for your registration.

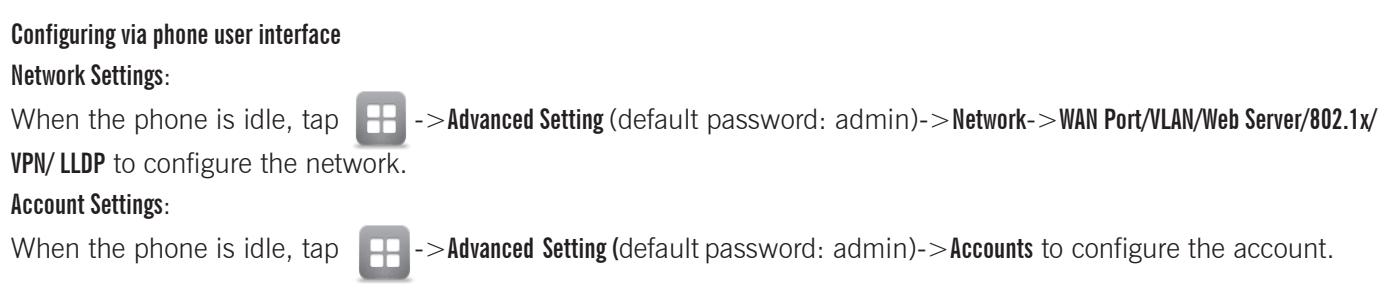

Note: For more information on account parameters, refer to Configuring via web user interface.

## Using Your Phone

#### Navigating the Touch Screen

- To enter the main menu, tap
- To return to the idle screen, tap  $\bullet$
- To go back to the previous menu, tap  $\bullet$
- To select a soft key, tap the soft key.
- To select an item, tap the item.
- To turn pages, tap  $\triangle$  or  $\nabla$  on the touch screen.
- To scroll through values in a pull-down list, press  $( \rightarrow )$  or  $( \rightarrow )$

#### Entering and Updating Data

#### To enter data:

- 1. Tap the field you want to edit.
- 2. Tap the IME soft key to switch input modes.
- 3. Enter data using the keypad.
- 4. Tap the Save soft key.

#### To select a field option:

Tap the field name, and then tap the field's highlighted box. From the pull-down list, tap the desired option.

### Basic Call Features

#### Placing a Call

#### Using the handset:

- 1. Pick up the handset.
- 2. Enter the number, and then tap the Send soft key.

#### Using the speakerphone:

- 1. With the handset on-hook, press  $\sqrt{\bullet}$
- 2. Enter the number, and then tap the Send soft key.

#### Using the headset:

- 1. With the headset connected, press  $\left( \mathbf{Q} \right)$  to activate the headset mode.
- 2. Enter the number, and then tap the **Send** soft key.
- Note: During a call, you can alternate between the headset, hands-free speakerphone and handset modes by pressing the **HEADSET** key, the **Speakerphone** key or by picking up the handset. Headset mode requires a connected headset.

#### Answering a Call

#### Using the handset:

Pick up the handset.

#### Using the speakerphone:

Press  $\Box$ 

Using the headset:

Press  $\left(\mathbf{Q}\right)$ .

Note: You can reject an incoming call by tapping the Reject soft key.

Ending a Call Using the handset: Hang up the handset or tap the **End Call** soft key.

#### Using the speakerphone:

Press  $\left(\begin{array}{c} \bullet \bullet \\ \bullet \end{array}\right)$  or tap the **End Call** soft key.

#### Using the headset:

Tap the **End Call** soft key.

#### Redial

- Press  $\|\mathbf{C}\|$  to enter the Placed calls list, and then tap the desired entry.
- Press  $\Omega$  twice when the phone is idle to dial out the last dialed number.

#### Call Mute and Un-mute

- Press  $\left($   $\bullet\right)$  to mute the microphone during a call.
- Press  $(4)$  again to un-mute the call.

#### Call Hold and Resume

#### To place a call on hold:

Press  $\|\mathbf{d}\mathbf{v}\|$  or tap the **Hold** soft key during an active call.

#### To resume the call, do one of the following:

- If there is only one call on hold, press  $\|\mathbf{d}\|$  or tap the Resume soft key.
- If there is more than one call on hold, tap the call you want to resume, and then press  $\|\mathbf{d}\cdot\|$  or tap the Resume soft key.

#### Call Transfer

You can transfer a call in the following ways:

#### Blind Transfer

- 1. Press  $\left[\mathbf{C}\cdot\mathbf{C}\right]$  or tap the Transfer soft key during an active call. The call is placed on hold.
- 2. Enter the number you want to transfer to.
- 3. Press  $\|\mathbf{C}\|$  or tap the Transfer soft key.

#### Semi-Attended Transfer

- 1. Press  $\|\{\cdot\}\|$  or tap the Transfer soft key during an active call. The call is placed on hold.
- 2. Enter the number you want to transfer to, and then press  $\left|\mathbf{H}_{\text{sem}}\right|$
- 3. Press  $\|\{\cdot\}\|$  or tap the Transfer soft key when you hear the ring-back tone.

#### Attended Transfer

- 1. Press  $\|\lll$  or tap the Transfer soft key during an active call. The call is placed on hold.
- 2. Enter the number you want to transfer to, and then press  $\|\boldsymbol{H}_{\text{sem}}\|$ .
- 3. Press  $\left[\left[\cdot\right]\right]$  or tap the **Transfer** soft key when the second party answers.

#### Call Forward

#### To enable call forward:

- 1. When the phone is idle, tap  $\|\cdot\|$  ->**Features->Call Forward.**
- 2. Select the desired forward type:

Always Forward----Incoming calls are forwarded unconditionally. **Busy Forward----**Incoming calls are forwarded when the phone is busy. No Answer Forward----Incoming calls are forwarded if not answered after a period of time.

- 3. Enter the number you want to forward to. For No Answer Forward, tap the pull-down list of After Ring Time, and then tap the desired ring time to wait before forwarding from the **After Ring Time** field.
- 4. Tap the **Save** soft key to accept the change.

#### Call Conference

1. Tap the **Conference** soft key during an active call. The call is placed on hold.

- 2. Enter the number of the second party, and then tap the **Send** soft key.
- 3. Tap the **Conference** soft key again when the second party answers. All parties are now joined in the conference.
- 4. Tap the **End Call** soft key to disconnect all parties.

Note: You can split the conference call into two individual calls by tapping the **Split** soft key.

#### Voice Message

Message waiting indicator on the idle screen indicates that one or more voice messages are waiting at the message center. The power indicator LED slowly flashes red.

To listen to voice messages(Ensure the voice mail code is already configured on the phone):

- 1. Tap  $\bigcirc$  and then tap the **Connect** soft key, or press  $\mathbb{R}$
- 2. Follow the voice prompts to listen to your voice messages.

## **Customizing Your Phone** Customizing Your Phone

#### Call History

- 1. When the phone is idle, tap  $\mathbb{R}$ , and then tap the desired call list on the left.
- 2. Tap  $\triangle$  or  $\blacktriangledown$  , or press  $\blacktriangle$  or  $\blacktriangledown$  to scroll to the desired page.
- 3. Tap  $\binom{1}{k}$  after the desired entry, and then you can do the following:
	- Tap **Send** to call the entry.
	- Tap Add to add the entry to the local directory.
	- Tap **Edit** to edit the phone number of the entry before placing a call.
	- Tap **Blacklist** to add the entry to the blacklist.
	- Tap Delete to delete the entry from the list.

#### Contact Directory

To add a contact:

- 1. When the phone is idle, tap  $\mathbb{R}$ , and then tap the desired group on the left.
- 2. Tap Add to add a contact.
- 3. Enter a unique contact name in the Name field and contact numbers in the corresponding fields.
- 4. Tap the Save soft key to accept the change.

#### To edit a contact:

- 1. When the phone is idle, tap  $\mathbb{R}$ , and then tap the desired group on the left.
- 2. Tap  $\left( f \right)$  after the desired contact.
- 3. Edit the contact information.
- 4. Tap the Save soft key to accept the change.

#### To delete a contact:

- 1. When the phone is idle, tap  $\mathbb{E}$ , and then tap the desired group on the left.
- 2. Tap  $\binom{n}{k}$  after the desired contact, and then tap Delete.
- 3. Tap the OK soft key when the touch screen prompts "Delete the selected contact?".

Note: You can add contacts from call history easily. For more information, refer to **Call History** above.

#### Volume Adjustment

- Press  $\boxed{\longleftarrow}$  during a call to adjust the receiver volume of the handset/speakerphone/headset.
- Press  $\begin{array}{|c|c|}\n\hline\n\end{array}$  when the phone is idle to adjust the ringer volume.

#### About us

Founded in 2001, Yealink, the global TOP 3 SIP phone provider and a leading provider of VoIP Phone and IP communication solutions, has been focusing on VoIP products characterized by reliable quality, easy deployment and affordable price for more than a decade. Today, customers from over 140 countries rely on Yealink as the backbone of global collaboration to extend the value of network communications.

#### More about Yealink

Since 2001, Yealink has continued to develop state-of-the art, hi-tech VoIP communication terminals that include IP video phones, IP phones and USB phones. With a worldwide market in more than 140 countries, the company has also established a first-class international service network.

Our priorities are quality, functionality, ease-of-use, customer support and competitive pricing. To provide new solutions for the future in this fast-evolving sector, Yealink's large, talented and highly-experienced VoIP R&D team is totally committed to the pursuit of excellence.

To date, we have passed more than 80 interoperability tests and meet certification requirements set by leading VoIP system and platforms. Yealink works in close partnership with T-Mobile, Telefonica, Portugal Telecom and other leading telecommunication service providers.

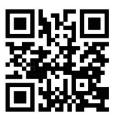